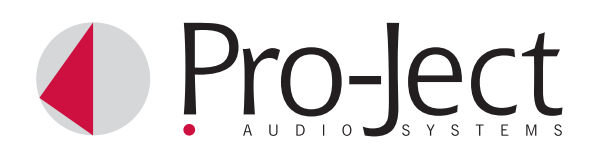

# INSTRUCTIONS FOR USE Pro-Ject DAC Box USB

Dear music lover,

thank you for purchasing a PRO-JECT AUDIO DAC Box USB. In order to achieve maximum performance and reliability you should study these instructions for use carefully.

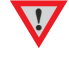

**!** *Warning of a hazard for the user, the unit or possible misuse.* 

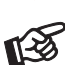

*Important notice.* 

## **Connectors**

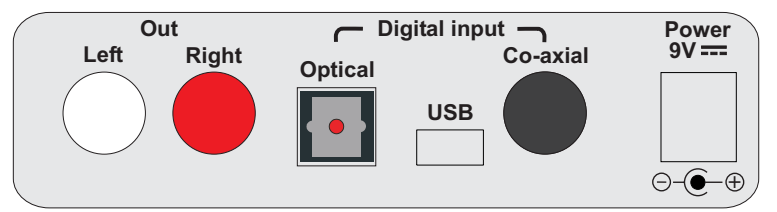

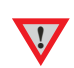

*Make all connections, except the connection to the computer, whilst the converter is disconnected*  from the power supply. Connect the converter to the mains before connecting it to the computer. *Take care to connect the left and right channels correctly. The right channel is usually marked red, the left channel black or white.* 

## Connection to the amplifier

Connect the Out socket to a line input (such as AUX) on your amplifier.

## Inputs

Sources with an digital output such as a CD player can be connected to the digital inputs (coaxial and optical). A computer can be connected to the USB input (see next page).

## Mains power connection

The unit is supplied with a power supply suitable for your country's mains supply. Check the label before connecting to ensure compliance with the mains rating in your house. Connect the low voltage plug from the power supply to the **Power**  $9V =$  socket before connecting the power supply to the mains.

## Input selector

Pressing the grey button on the front of the DAC Box USB selects the three digital inputs in turn. The selected input will be shown by the corresponding LED on the DAC Box USB.

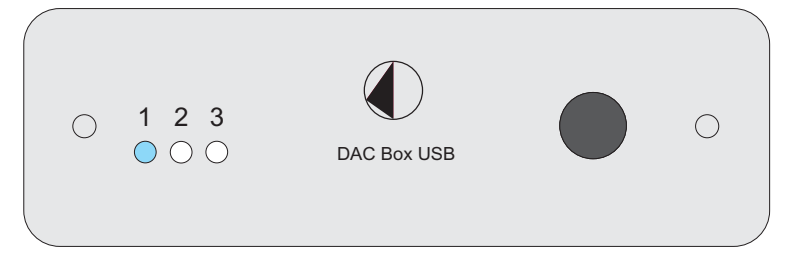

## Connecting to a Computer (Windows XP® operating system)

1. Connect the USB-input of the DAC Box USB to a free USB-socket on your computer and turn it on/make sure it is powered on.

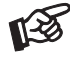

*Please note: Connection should be made to an USB-socket of your computer directly. Connecting to USB-hubs or switches can cause problems.*

2. The "new hardware found assistant" will detect the unit and announces it as a "USB loudspeaker".

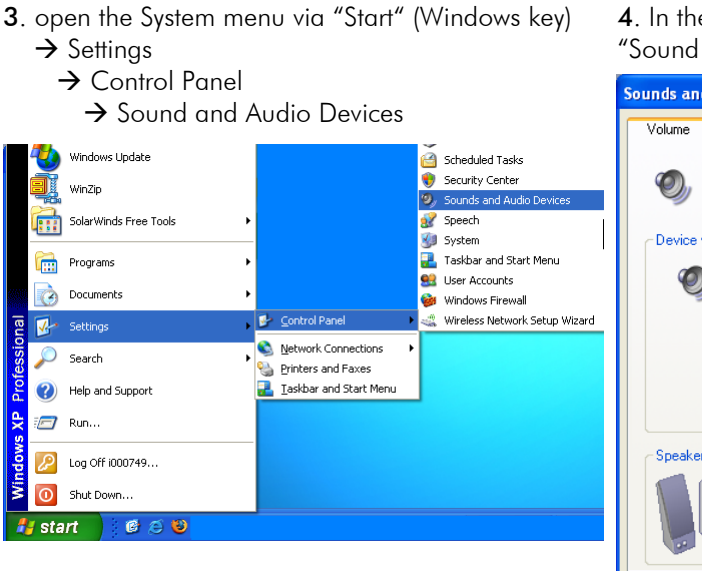

5. In the Sounds and Audio panel select the Audio tab. In the Replay section select your sound card from the pull-down lists (usually preselected).

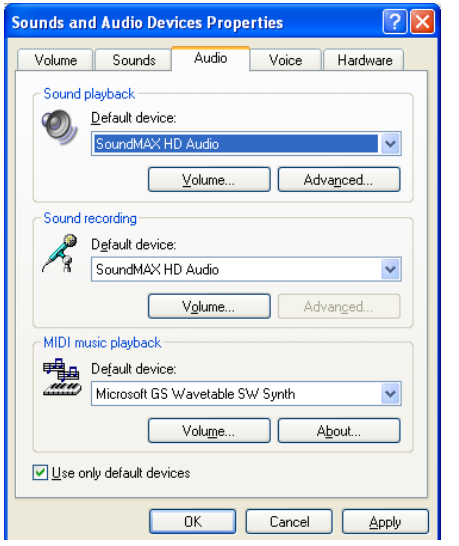

4. In the control panel open the "Sound and audio" menu.

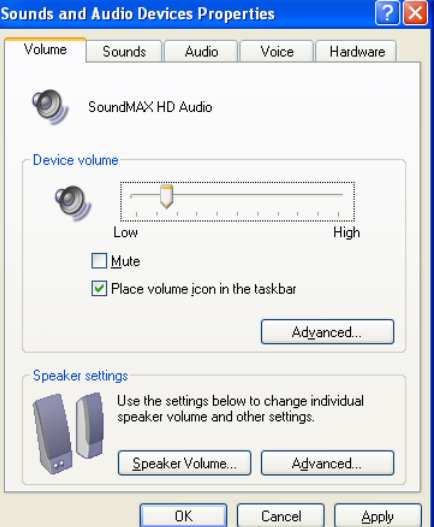

6. Select the USB Audio CODEC from the pull down list in the Playback section. Make sure your sound card is selected for Recording.

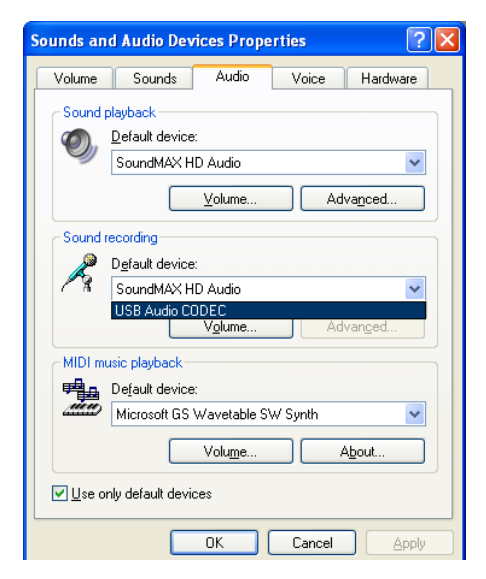

7. Confirm your selections by clicking the OK button and close the control panel windows.

## Connecting to a Computer (Windows Vista® operating system)

1. Connect the USB-output of the DAC Box USB to a free USB-socket on your computer and turn it on/make sure it is powered on.

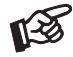

*Please note: Connection should be made to an USB-socket of your computer directly. Connecting to USB-hubs or switches can cause problems.*

2. The "new hardware found assistant" will detect the unit and announces it as "Burr-Brown PCM2702".

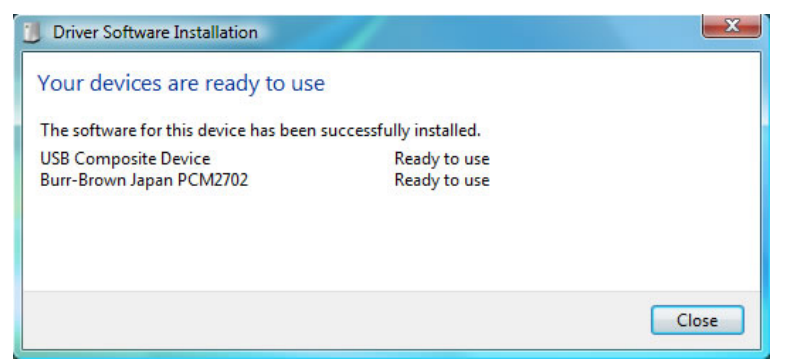

3. Open the Playback panel.  $\rightarrow$  Start  $\rightarrow$  Control Panel  $\rightarrow$  Hardware and Sound  $\rightarrow$  Sound  $\rightarrow$  Playback In the Playback panel Burr-Brown PCM2702 (announced as Speakers) should be selected (usually preselected).

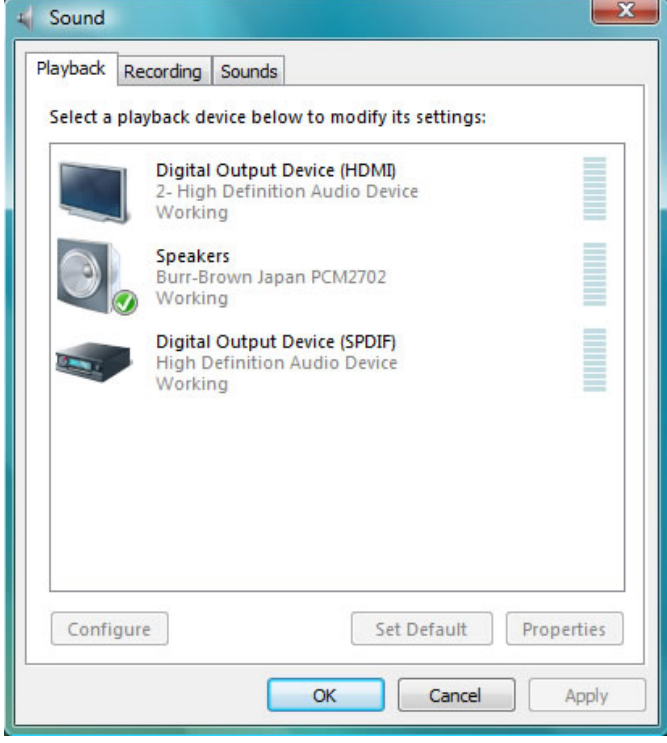

4. Click the OK button and close the control panel windows.

# Connecting to a Computer (Windows 7® operating system)

1. Connect the USB-output of the DAC Box USB to a free USB-socket on your computer and turn it on/make sure it is powered on.

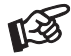

*Please note: Connection should be made to an USB-socket of your computer directly. Connecting to USB-hubs or switches can cause problems.*

2. Open the Playback panel.  $\rightarrow$  Start  $\rightarrow$  Control Panel  $\rightarrow$  Hardware and Sound  $\rightarrow$  Sound  $\rightarrow$  Playback

In the Playback panel USB Audio Device (announced as Speakers) should be selected (usually preselected).

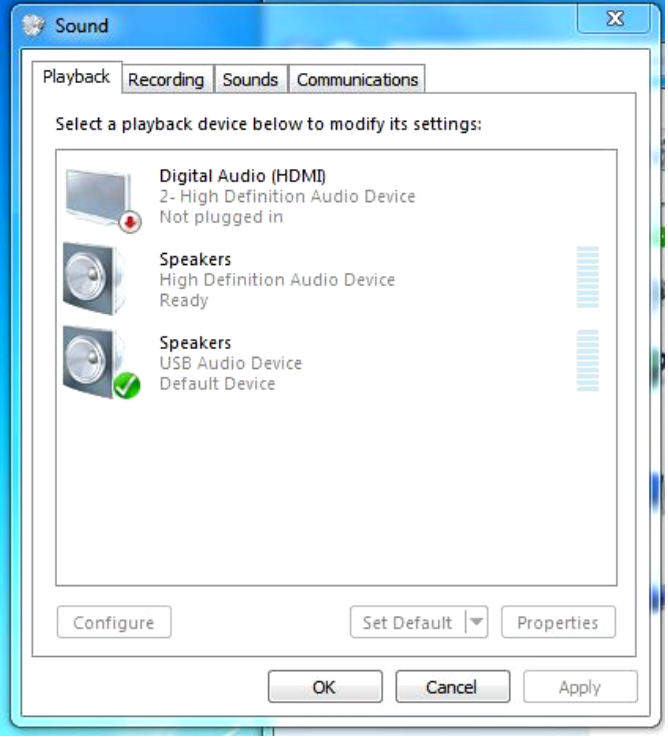

3. Click the OK button and close the control panel windows.

## Connecting to a Computer (e. g. with Mac OS Safari operating system)

1. Connect the USB-output of the DAC Box USB to a free USB-socket on your computer and turn it on/make sure it is powered on.

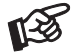

*Please note: Connection should be made to an USB-socket of your computer directly. Connecting to USB-hubs or switches can cause problems.*

2. Open the System Preferences panel and select SOUND.

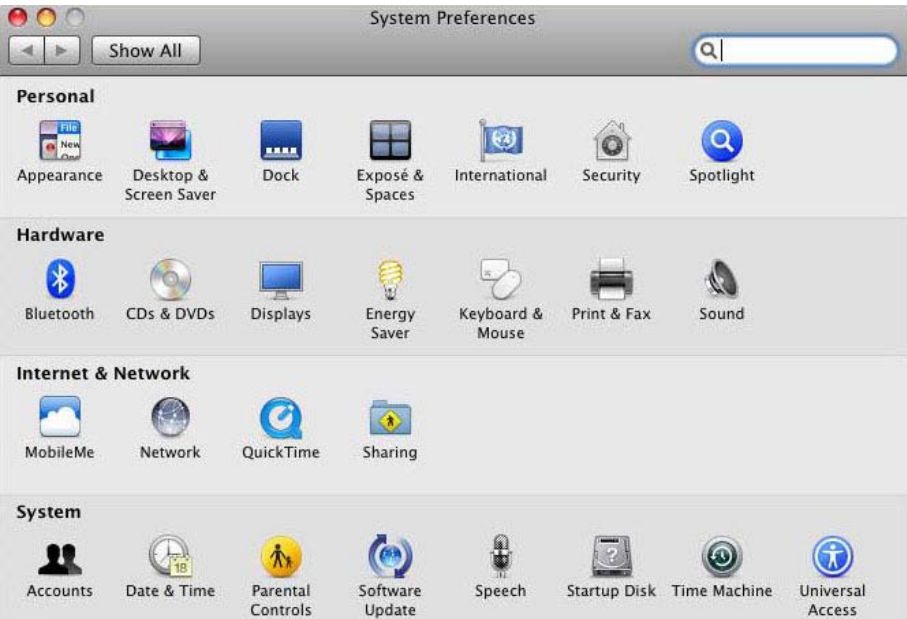

3. Open the Sound panel and select Output.

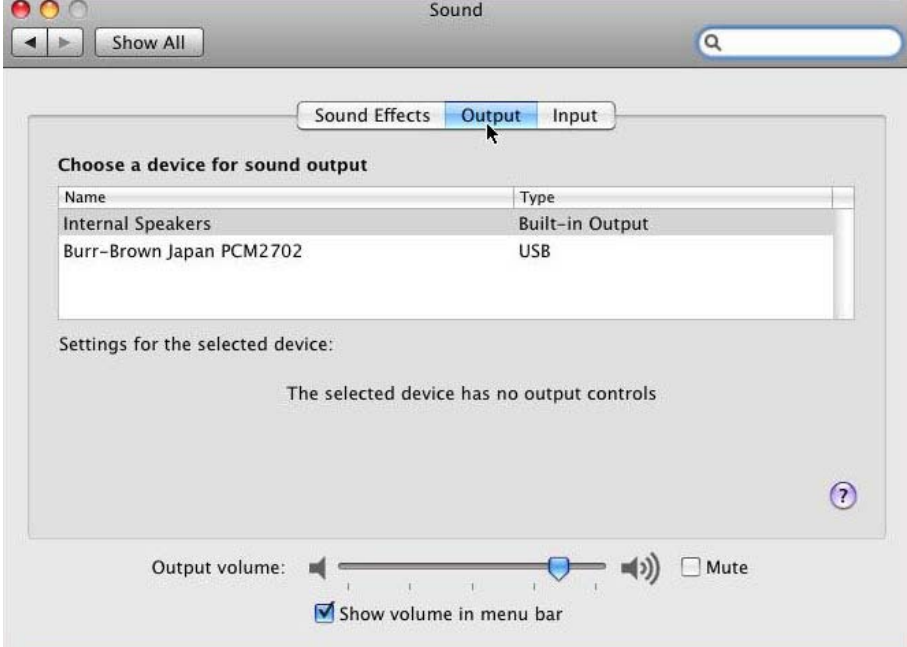

- 4. Select Burr-Brown Japan PCM2720 in the Output panel.
- 3. Confirm the settings and close all windows.

# Pro-Ject Direct Streaming - Kernel Streaming (Windows XP® operating system)

Normally the audio data that comes from CD gets resampled by the Windows® Kernel Mixer. This conversion process deteriorates the audio performance.

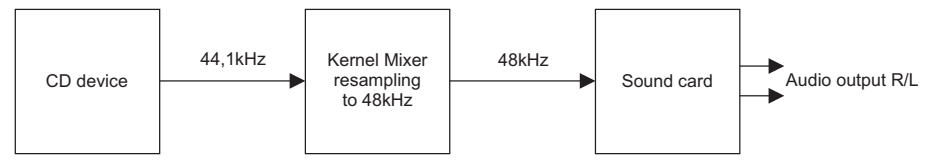

Pro-Ject Direct Streaming allows bit-by-bit processing. This avoids unwanted signal alteration of the original signal through by-passing the Windows® Kernel Mixer of your PC.

For replay a suitable software player, like for instance foobar2000, will be needed. If Pro-Ject Direct Streaming will not be used, any software player will be suitable.

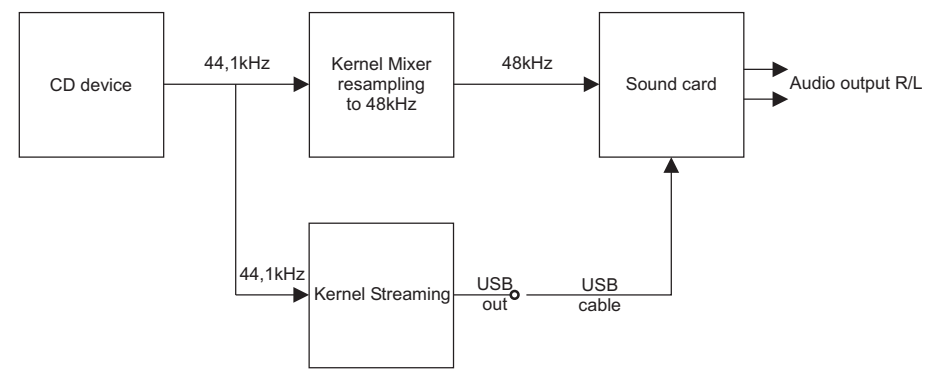

#### Pro-Ject Direct Streaming and foobar2000 software

Downloade the software (http://box-designs.com/main.php?prod=dacboxusb&cat=default&lang=en) and install it. To do so, double-click install.bat and follow the instructions. Complete the installation by restarting the computer.

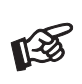

*Please be aware that downloads from the Internet are made entirely at your own risk. Under no circumstances can we carry responsibility or provide support for software products sourced from the internet or for any damage or problems arising from the use thereof. All downloads should be checked with an up-to-date anti-virus programme. License fees may be applicable.*

## Technical specifications Pro-Ject DAC Box USB

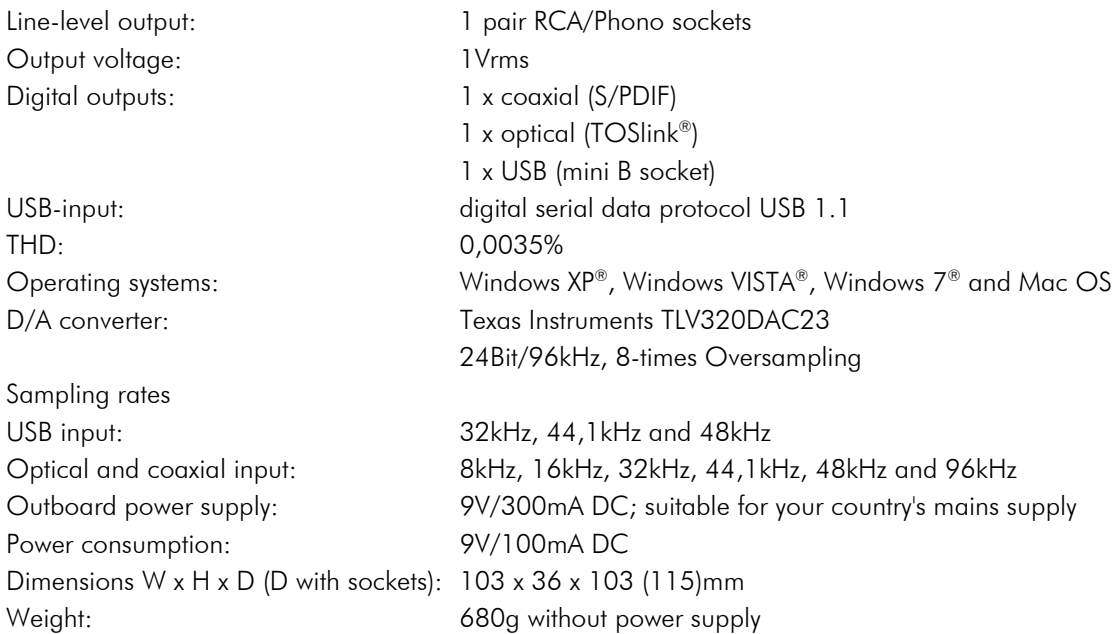

## Service

Should you encounter a problem which you are not able to alleviate or identify despite the above information, please contact your dealer for further advice. Only when the problem cannot be resolved there should the unit be sent to the responsible distributor in your country.

#### **Warranty**

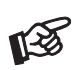

*The manufacturer accepts no responsibility for damage caused by not adhering to these instructions for use. Modification or change to any part of the product by unauthorized persons release the manufacturer from any liability over and above the lawful rights of the customer.* 

## Copyright, trademarks

PRO-JECT is a Registered Trademark of H. Lichtenegger.

This guide was produced by: Audio Trade GmbH Copyright © 2008. All rights reserved.

The information was correct at the time of going to press. The manufacturer reserves the right to make changes to the technical specification without prior notice as deemed necessary to uphold the ongoing process of technical development.

Windows XP®, Windows Vista® and Windows 7<sup>®</sup> are trademarks of the Microsoft group of companies. Mac and Mac OS are trademarks of Apple Inc., registered in the U.S. and other countries. TOSlink® is a registered trademark of Toshiba corporation.